## Windows 7 Printing Issue on QL-1050

Some Windows 7 users may experience an issue while printing shipping labels on the QL-1050. If you see a red light on your printer, follow these steps to address the issue.

## If you see a red light on your label printer:

- 1
- Press the power button on the front of your printer to turn it off. Wait five seconds and press the power button again to turn it back on.
- Go to your Windows control panel > Devices and Printers. 2
- In the control panel you'll see your installed printers. Right-click on the Brother QL-1050 LE and select Printing Preferences. 3

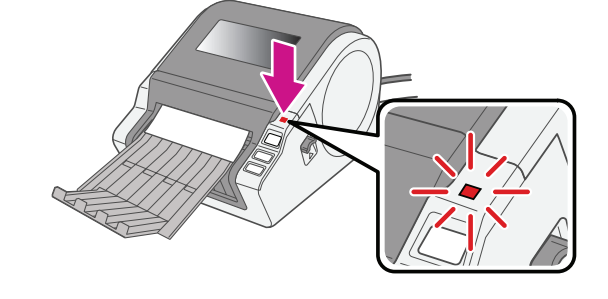

From the Printing Preferences menu, select the Page Setting tab and set the Width to 4" x 6" from the list of options. Select OK to accept this setting. 4

If after taking these steps you're still experiencing a problem, refer to Operator Guide Support.

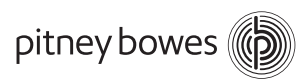